## **Delete**

## **To Delete an Asset,**

- 1. At the Asset section grid control, position the *highlight bar* to the specific row that you want to delete;
- 2. At the section menu bar, click '*Delete*'.
- 3. You will be asked to enter your *authorization code*;
- 4. You will be prompted to confirm the deletion. *Yes*, to proceed to delete. *No*, to abort.

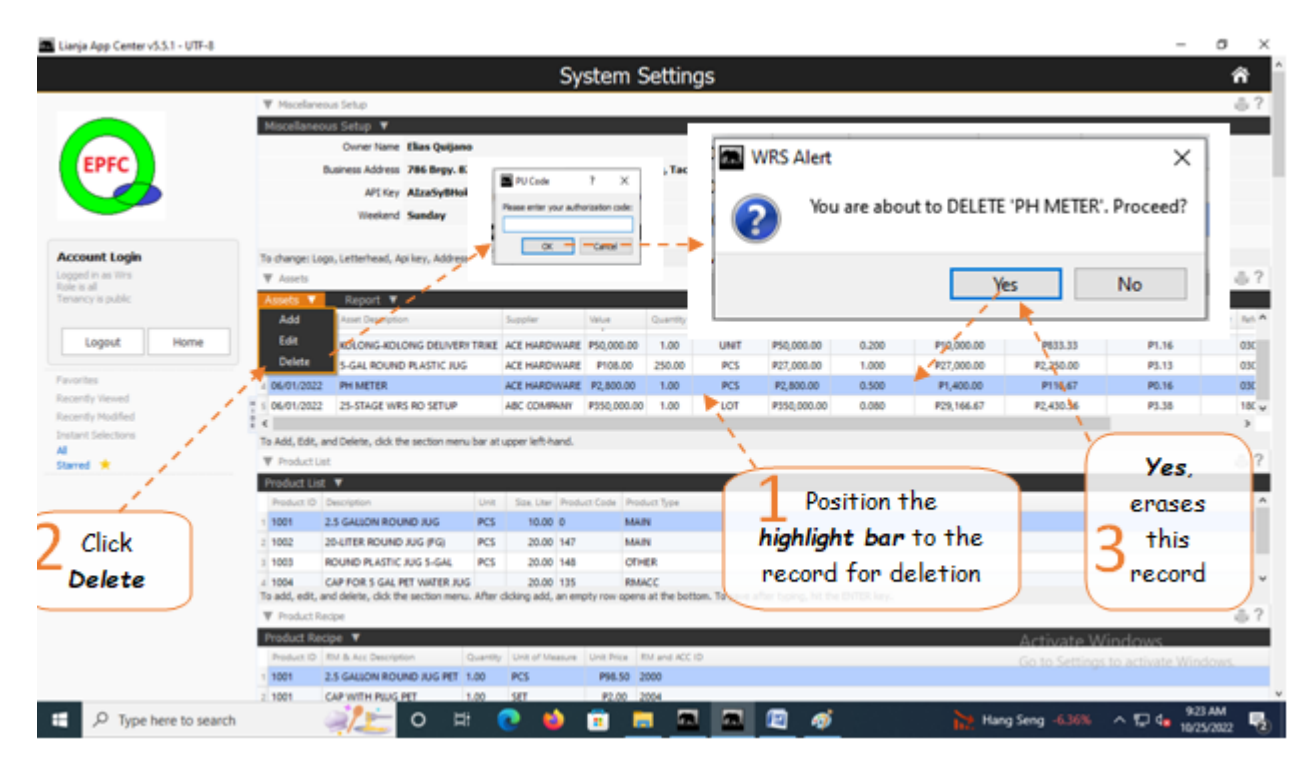